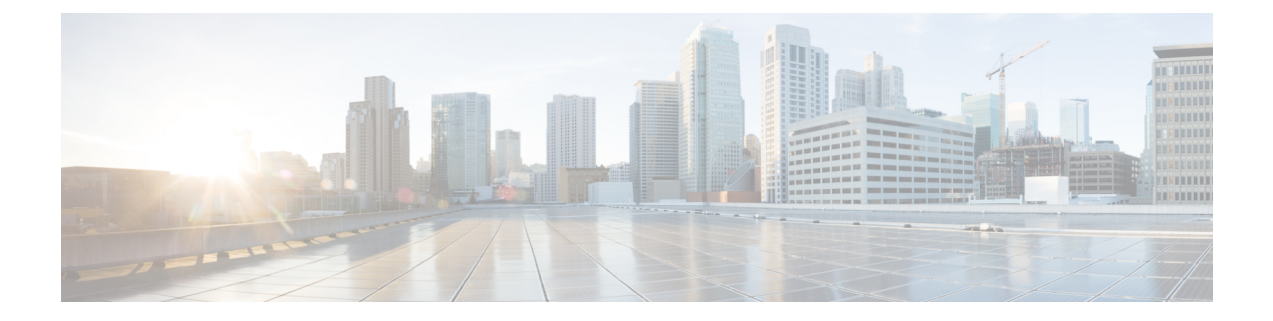

## **Viewing Clients**

- [Viewing](#page-0-0) Clients (GUI), on page 1
- [Viewing](#page-1-0) Clients (CLI), on page 2

## <span id="page-0-0"></span>**Viewing Clients (GUI)**

**Step 1** Choose **Monitor** > **Clients** to open the Clients page.

This page lists all of the clients that are associated to the controller's access points. It provides the following information for each client:

- The MAC address of the client
- The name of the access point to which the client is associated
- The name of the WLAN used by the client
- The type of client (802.11a, 802.11ac, 802.11b, 802.11g, or 802.11n)
- If the 802.11n client associates to an 802.11a radio that has 802.11n enabled, then the client type shows as 802.11a/n/ac. If the 802.11n client associates to an 802.11b/g radio with 802.11n enabled, then the client type shows as 802.11b/n. **Note**
- The status of the client connection
- The authorization status of the client
- The port number of the access point to which the client is associated
- An indication of whether the client is a WGB
- If you want to remove or disable a client, hover your cursor over the blue drop-down arrow for that client and choose **Remove** or **Disable**, respectively. If you want to test the connection between the client and the access point, hover your cursor over the blue drop-down arrow for that client and choose **Link Test**. **Note**
- **Step 2** Create a filter to display only clients that meet certain criteria (such as the MAC address, status, or radio type) as follows:
	- a) Click **Change Filter** to open the **Search Clients** dialog box.
	- b) Select one or more of the following check boxes to specify the criteria used when displaying clients:
- **MAC Address**—Enter a client MAC address.
- When you enable the MAC addressfilter, the other filters are disabled automatically. When you enable any of the other filters, the MAC address filter is disabled automatically. **Note**
- **AP Name**—Enter the name of an access point.
- **WLAN Profile**—Choose one of the available WLAN profiles from the drop-down list.
- **Status**—Select the **Associated**, **Authenticated**, **Excluded**, and/or **Idle** check boxes.
- **Radio Type**—Choose **802.11a**, **802.11b**, **802.11g**, **802.11an**, **802.11bn** or **Mobile**.
- **WGB**—Enter the WGB clients associated to the controller's access points.
- c) Click **Apply**. The Current Filter parameter at the top of the Clients page shows the filters that are currently applied. **Note** If you want to remove the filters and display the entire client list, click **Clear Filter**.
- **Step 3** Click the MAC address of the client to view detailed information for a specific client. The Clients > Detail page appears. This page shows the following information:
	- The general properties of the client
	- The security settings of the client
	- The QoS properties of the client
	- Client statistics
	- The properties of the access point to which the client is associated

## <span id="page-1-0"></span>**Viewing Clients (CLI)**

Use these commands to view client information:

• See the clients associated to a specific access point by entering this command:

```
show client ap {802.11a | 802.11b} Cisco_AP
```
• See a summary of the clients associated to the controller's access points by entering this command:

## **show client summary**

• See detailed information for a specific client by entering this command:

**show client detail** *client\_mac*

• See detailed information of the first eight clients that are in RUN state, associated to the controller's access points by entering this command:

**show client username***username*